# **Téléchargement et mise à disposition par les professeurs de documents vidéos à l'attention des élèves**

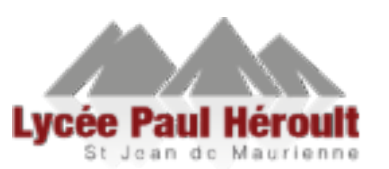

## **1/ PRINCIPE**

**Etape 1 :** Téléchargement par le professeur des vidéos depuis les sites internet à l'aide de l'outil **Captvty**

**Etape 2 :** Mise à disposition par le professeur de ces vidéos sur les espaces communs du réseau pour lecture simultanée par tous les élèves en classe.

#### **2/ SITES INTERNET SUPPORTES PAR L'OUTIL « CAPTVTY »**

Les vidéos (à la demande) issus des sites suivants peuvent être téléchargés avec l'outil « captvty » :

a) **en mode téléchargement manuel** :

• **Youtube, Dailymotion, Dailymotion Live Web, INA, WAT, Arte Live Web, francetvinfo.fr, Tou.tv, mon-ludo.fr,Universcience.tv, paris-premiere.fr, teva.fr, clubic.fr, jeuxvideo.fr, turbo.fr, deco.fr, Canal-U.tv** 

b) par les menus de sélection des chaines (**téléchargement automatique**) :

- **TF1, Canal+,Canal+, I>Télé, Direct Star, Pluzz, TMC, NT1, NRJ 12, LCP, Gulli, TV**
- **France 2, France 3, France 5, Arte, BFM TV, France Ô, Outremer, TV5 monde, France 24, Histoire,**
- **M6, Direct8, D8,D17, W9**
- **Equidia, RTBF, RTS**

### **3/ UTILISATION DU LOGICIEL CAPTVTY (Téléchargement des vidéos )**

1/ Le logiciel doit-être lancé **par un professeur** depuis un **pc professeur** 

=> Depuis le pc prof, cliquer sur Menu Démarrer => Tous les programmes => **Captvty**

*Remarque : Pour fonctionner, ce logiciel nécessite l'applicatif .NET Framework 4. Si, un message d'erreur apparait lors du lancement du logiciel, merci de me le signaler pour que je mette à jour l'ordinateur incriminé.* 

2/ Méthode de téléchargement :

-> Pour les sites cités dans la **partie 2) a)** (mode manuel) ci-dessus se reporter au **paragraphe suivant 4-A —TELECHARGEMENT MANUEL**.

-> Pour les sites des chaines de TV, cités dans **partie 2) b)** ci-dessus se reporter au **paragraphe suivant 4-B—TELECHARGEMENT AUTOMATIQUE**.

#### **4-A/ TELECHARGEMENT MANUEL**

**ACTION 1/ Aller sur le site youtube**, (dailymotion etc) choisir la vidéo désirée. Par exemple : https://www.youtube.com/watch?v=BVT3pRNOJN0

**ACTION 2/ Copier l'adresse de la vidéo** (dans le presse papier).

#### **EXEMPLE SUR LE SITE DE YOUTUBE**

Pour Youtube : Sous la vidéo, cliquer sur l'onglet « **PARTAGER** », puis **sélectionner l'adresse** de la vidéo, clic droit de la souris **Copier**

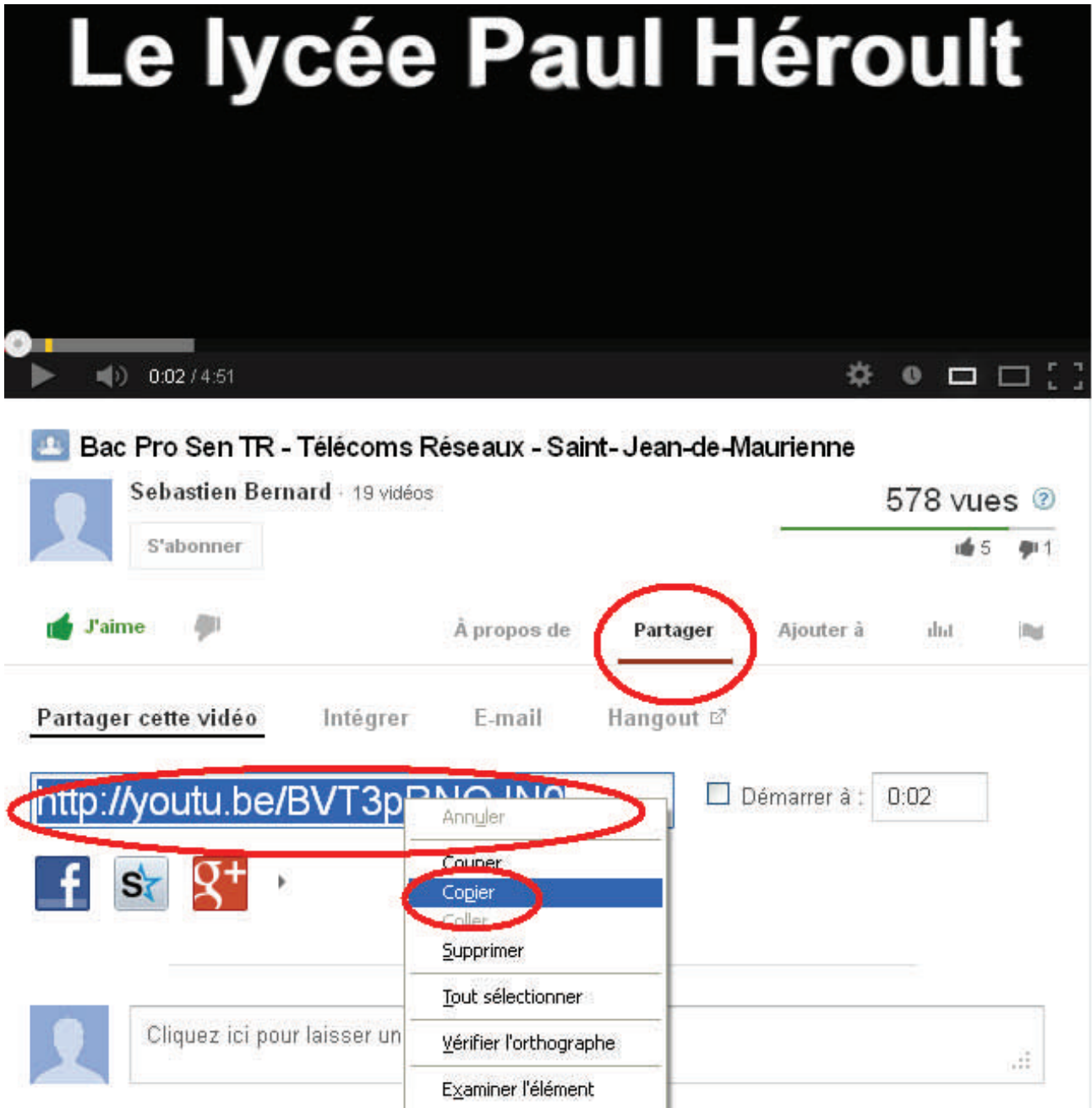

#### **EXEMPLE SUR LE SITE DE DAILYMOTION**

Pour Dailymotion : Dans la page de la vidéo, sélectionner l'adresse dans la barre d'adresse, clic droit de la souris, **Copier** 

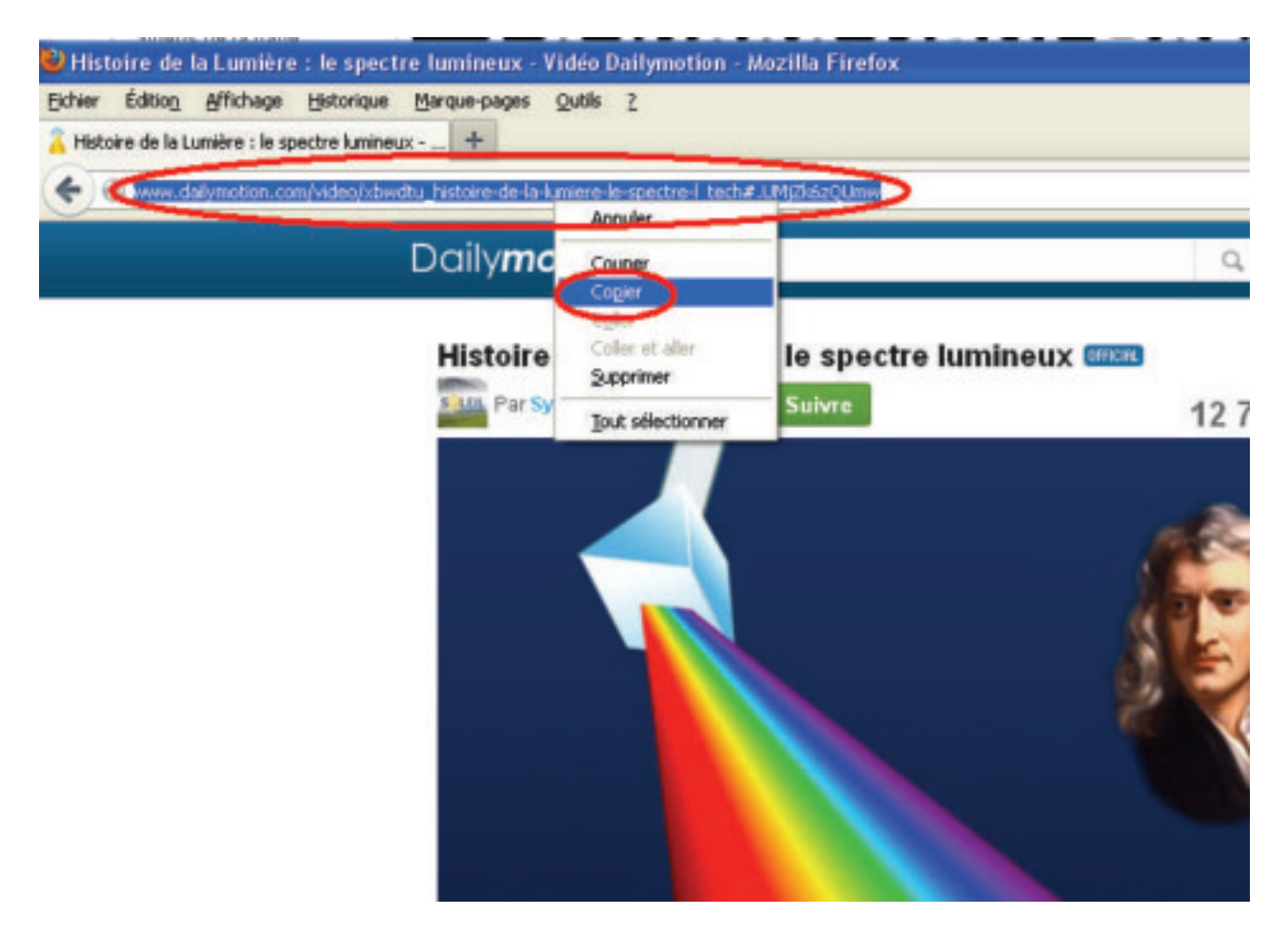

**ACTION 3 :** Ouvrir l'outil « **captvty** » (si ce n'est pas déjà fait), cliquer sur l'icone de téléchargement manuel .

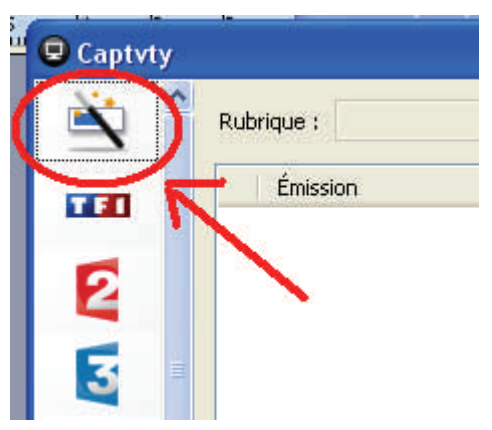

Dans le champ « adresse » faire **Clic droit de la souris**, **Coller**. Puis **Rechercher** 

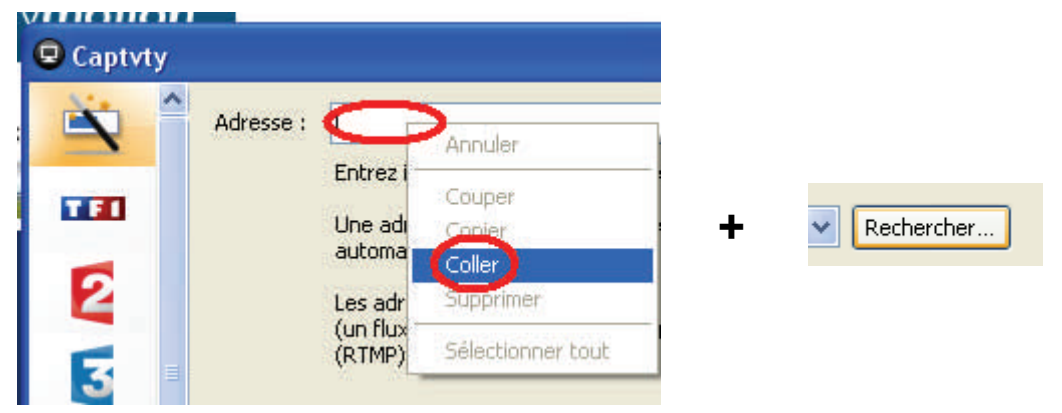

Le logiciel détecte les différentes qualités (résolutions) possibles pour la vidéo. Choisir celle désirée et cliquer sur le bouton **« télécharger »** 

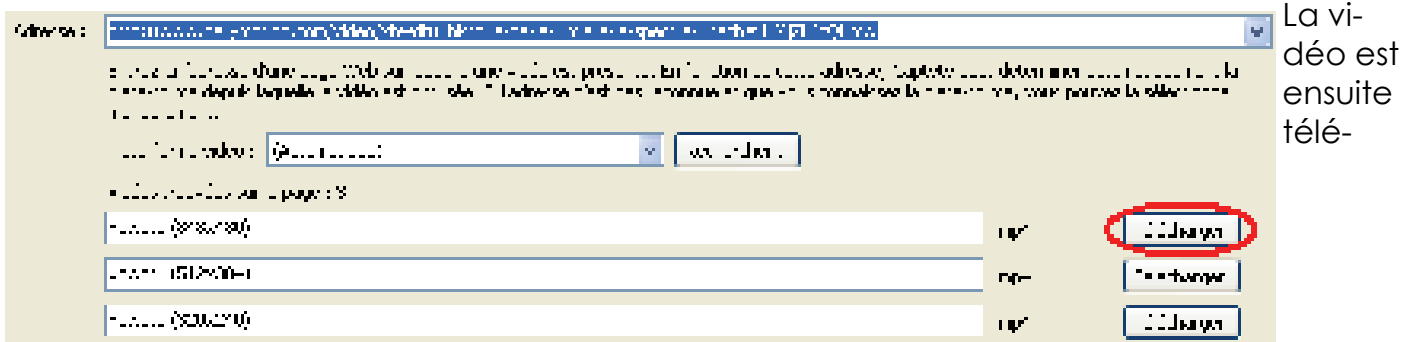

chargée. Par défaut l'emplacement de stockage des vidéos est la racine de **votre répertoire personnel (P:)**

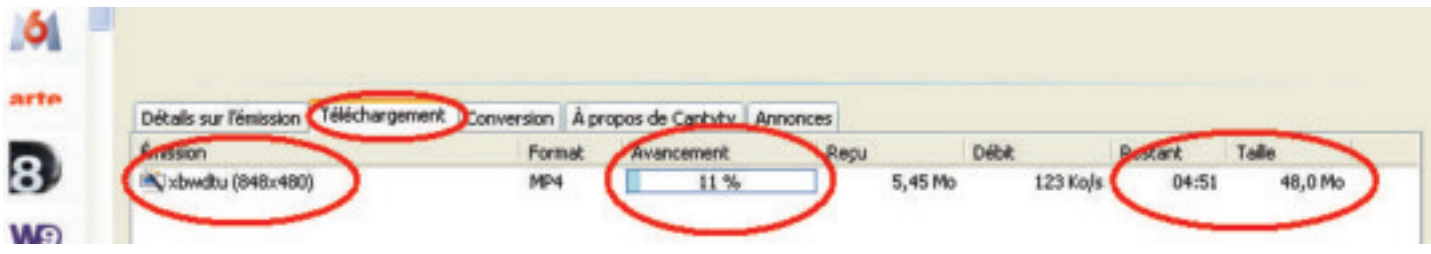

Une fois le téléchargement terminé **passez à l'étape 2 (paragraphe 5).**

## **4-B/ TELECHARGEMENT AUTOMATIQUE**

**ACTION 1/ Choisir son émission à télécharger**, pour cela cliquer sur :

1/ choix de la chaine,

2/ Eventuellement le type d'émission (rubrique)

3/ L'émission concernée (il apparait une description de l'émission en dessous)

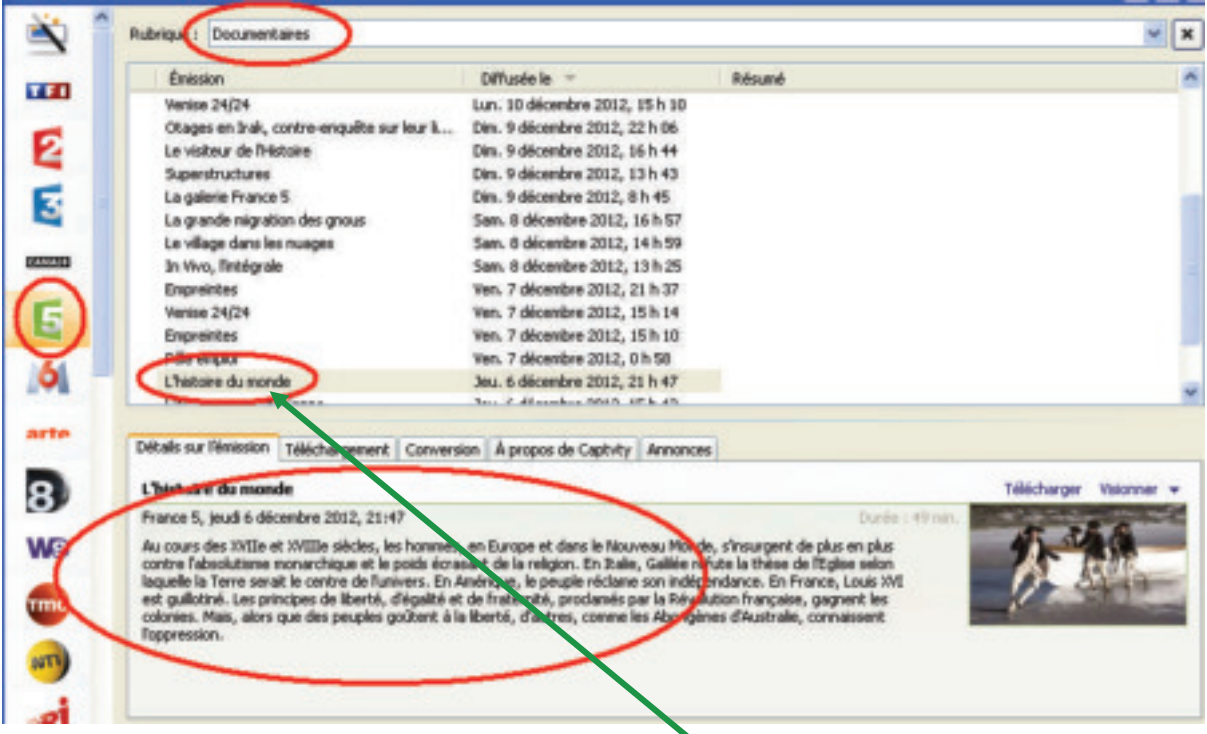

Pour **lancer le téléchargement** de l'émission, faire un **double clic sur le titre de l'émission.**

Une fois le téléchargement terminé **passez à l'étape 2 (paragraphe 5).**

### **5/ Mise à disposition de la vidéo**

Vous pouvez décider de mettre à disposition la vidéo téléchargée sur :

- L'espace Ressources (R:) dans « R:\10.ressources-disciplinaires\votre-disicipline » *ou bien si cela ne concerne qu'une seule classe*
- - L'espace Echanges (Q:) dans « Q:\classes\_LP[LT]\classeconcernée\-=consulter=-

Pour cela :

Ouvrir le Poste de travail puis aller dans votre lecteur « P: »

#### La vidéo se trouve **soit à la racine de (P:)** si il s'agit d'une émission,

**soit dans le répertoire « P:\téléchargements manuels »** si il s'agit d'une vidéo téléchargée par la méthode manuelle.

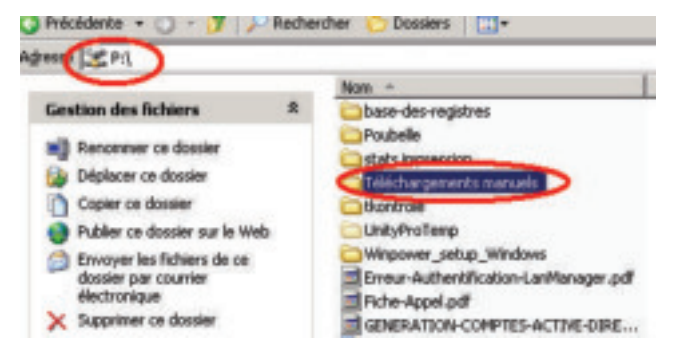

Copier la vidéo, pour cela : **Clic droit** sur la vidéo, **Copier**.

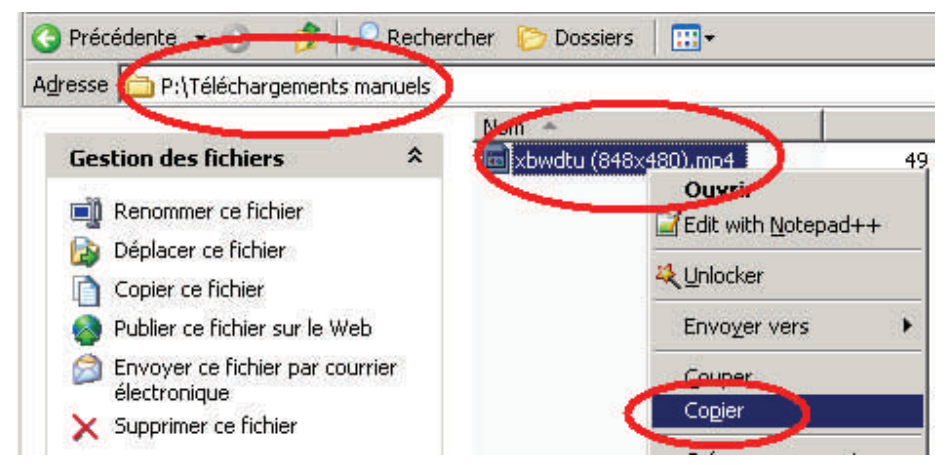

Aller dans l'espace **Ressources lecteur (R:)** ou bien l'espace **Echanges (Q:)**  puis **coller la vidéo** (clic droit, coller)

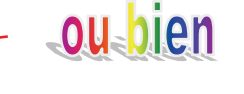

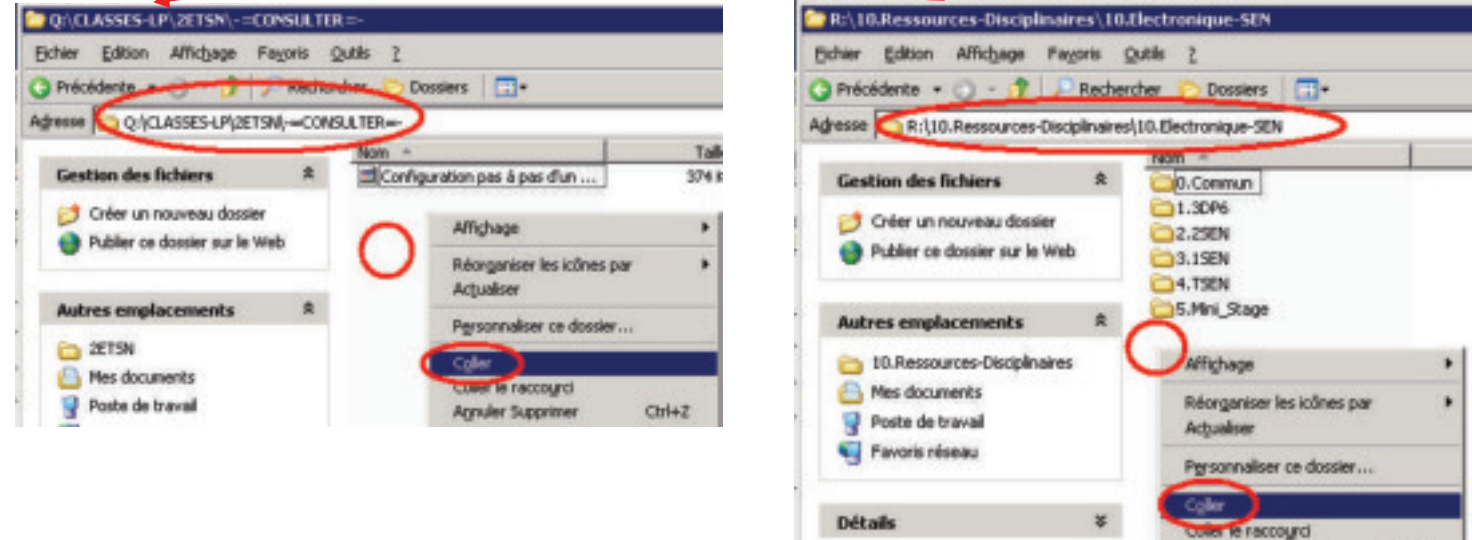

Orl+2

**Agnuler Supprimer** 

A tout moment les élèves peuvent ensuite, consulter les vidéos mises à disposition dans les lecteurs réseaux (R:) ou (Q:) en se rendant dans les répertoires précédents avec le poste de travail, et en cliquant sur les vidéos.

Le réseau permet ainsi la consultation d'une même vidéo, voir de vidéos différentes simultanément sur une vingtaine de postes par exemple (une classe).

A noter : vous pouvez utiliser cette application chez vous, pour anticiper le téléchargement des vidéos. Vous restant au lycée, qu'a copier les vidéos sur le réseau.

Site de l'éditeur du logiciel : http://captvty.fr/